## **راهنمای استفاده از پایگاه تامین منابع علمی مگاپیپر**

 سرویس تامین منابع علمی مگاپیپر جهت دسترسی عموم کاربران، در نشانی **ir.megapaper://https** ارائه خدمات مینماید. تمام کاربران بعد از ثبت نام اولیه میتوانند در نشانی اصلی پایگاه الگین کنند.

**نکات مهم**:

- شما برای استفاده کامل از امکانات پایگاه به **Firefox** یا **Chrome** نسخه **20** به باال و یا **IE** نسخه **10** نیاز دارید.
- کاربران، تنها در محدوده آی پی های **دان شگاه یا سوج** میتوانند در نشاانی قوث ثبت نام کنند؛ اما بعد از ثبت نام استفاده از پایگاه در خارج آی پی های دانشگاه نیز امکانپذیر است.

## **بخش اول( ثبت نام:**

الف) پس از ورود به پایگاه در نشـــانی: **https://mega<mark>paper.ir</mark> در منوی بالای س**ـــایت <mark>د</mark>ر بخش "**ثبت نام**" وارد شده و اطالعات درخواستی را ثبت نمایید.

## **توجه**:

- -1 لطفا در هنگام ثبتنام در محدوده آی پی های دان شگاه با شید؛ در غیراین صورت با خطا مواجه خواهید شد.
	- -2 در بخش رمز عبور )یا پسورد( رمزی حاوی حداقل هشت کاراکتر انتخاب نمایید.
- -3 تصاااویر امنیتی انتهای قرم در زمان ورود و ثبتنام که باعث اطمینان پایگاه و باعث جلوگیری از خطرات کدهای مخرب و رباتها است را وارد نمایید.

پس از تکمیل قرم ثبتنام به موارد نشان داده شده توجه کنید:

- -1 برای تکمیل قرآیند ثبت نام به پست الکترونیک خود مراجعه نمایید. -2 ممکن است سرویس ایمیل شما با تاخیر ایمیل قعالسازی را دریاقت کند. -3 ممکن ا ست ایمیل ار سال شده در بخش هرزنامه )**Spam** )صندوث پ ستی شما باشد.
- -4 در صورت عدم دریاقت لینک قعال سازی، برای ارسال مجدد به بخش ورود پایگاه مراجعه کرده و بر روی دکمه "**ارسال مجدد لینک فعالسازی**" کلیک نمایید.

ب) برای تکمیل ثبتنام به سرویس پست الکترونیکی خود مراجعه نمایید.

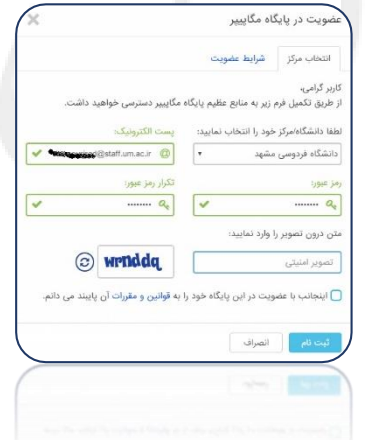

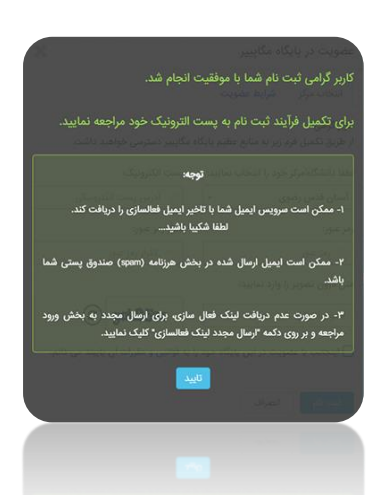

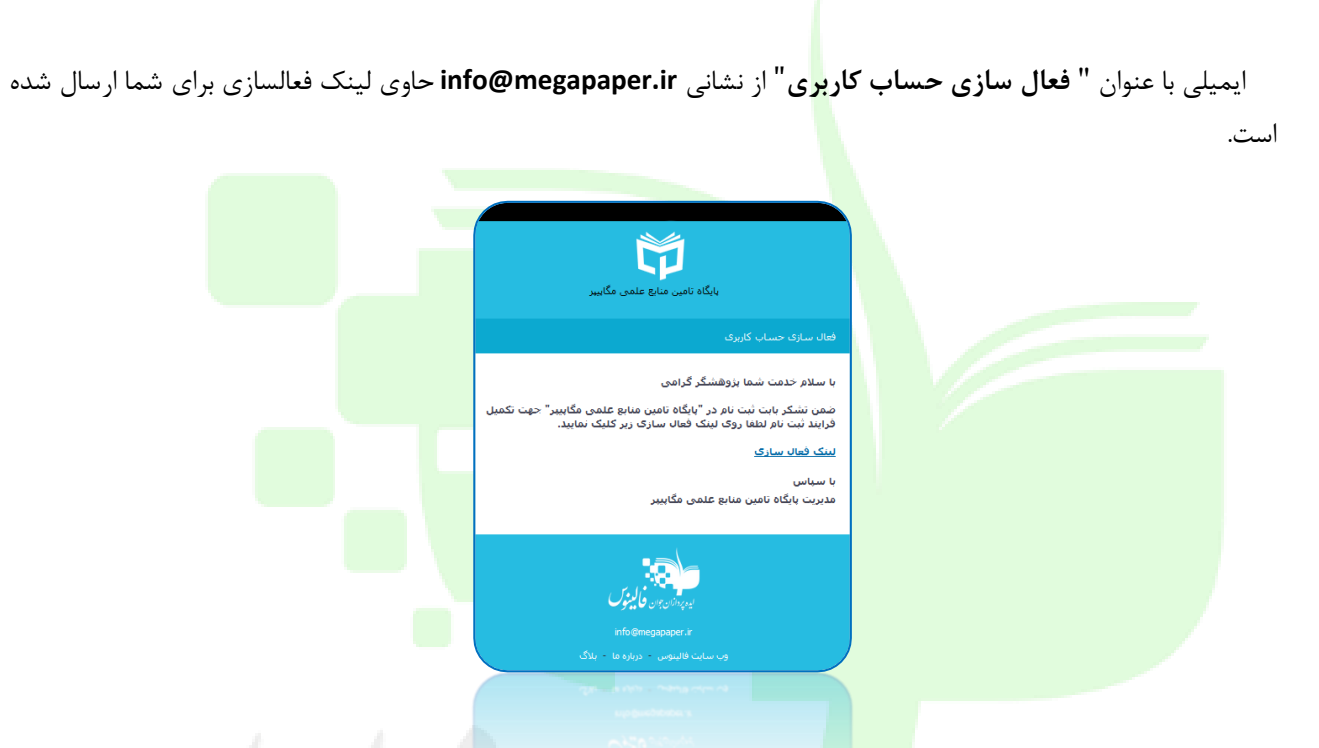

پس از آنکه بر روی "**لینک فعالسازی**" کلیک کنید، مستقیما به پایگاه منتقل شده و قرایند ثبتنام شما کامل خواهد شد.

لطفا به منظور کمک به بخش پشتیبانی پایگاه و رقع مشکالت احتمالی اطالعات پروقایل خود را بصورت کامل تکمیل نمایید.

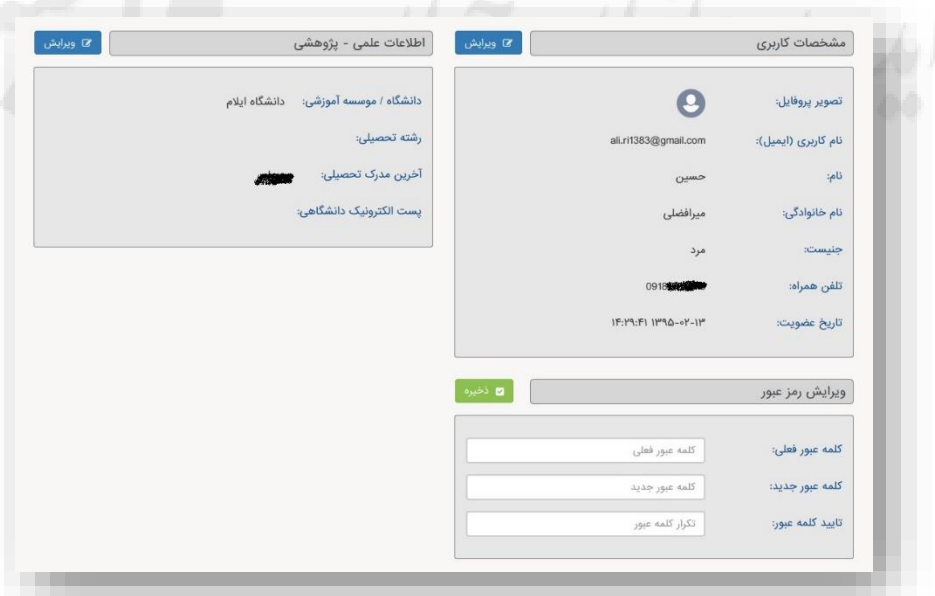

در دقعات بعد و پس از الگین به پایگاه، مستقیما به صفحه جستجوی پایگاه وارد خواهید شد و با جستجوی در پایگاه می توانید منابع موردنیاز خود را دریاقت کنید.

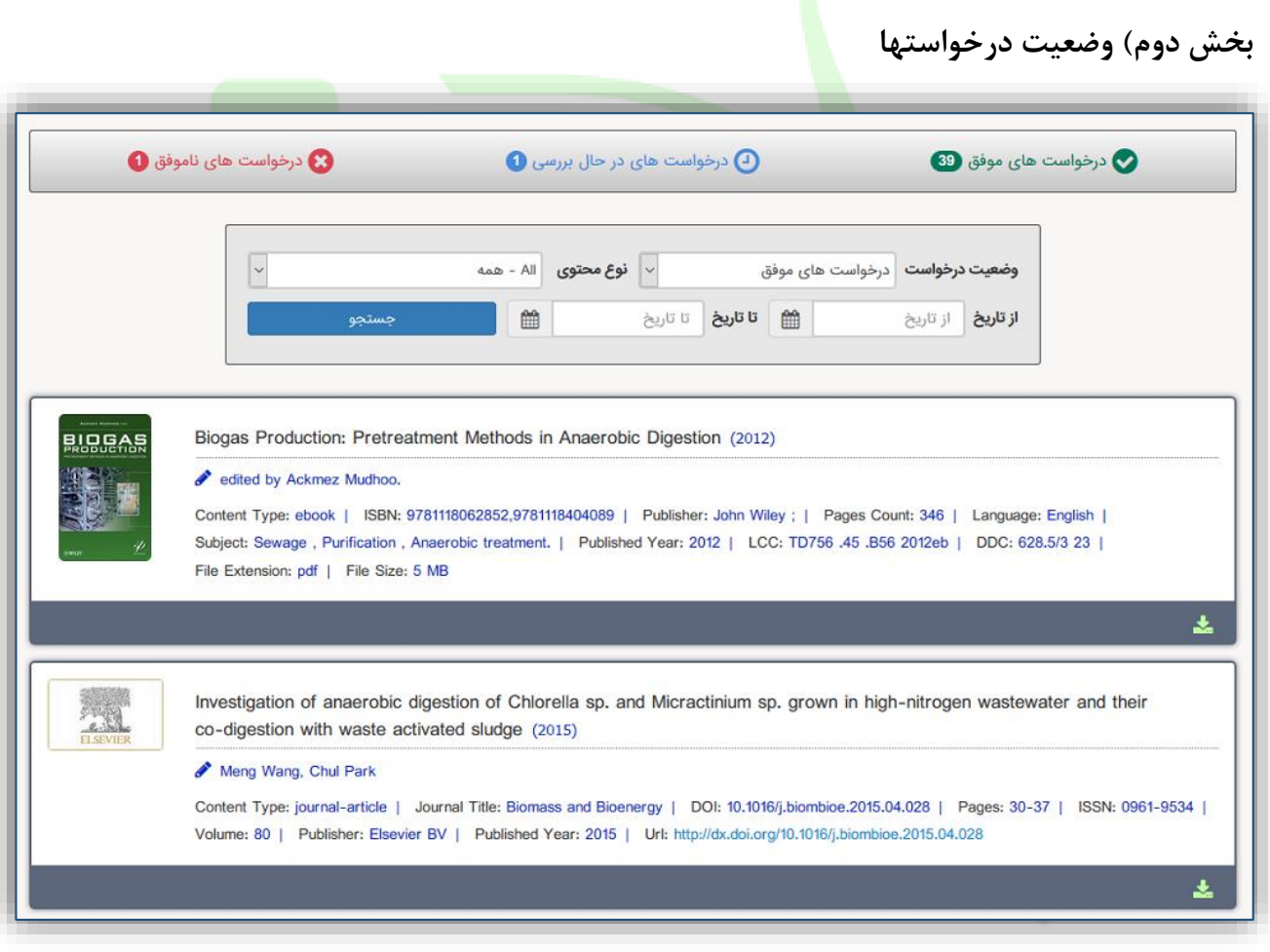

در منوی سمت راست بر روی دکمه درخواستها کلیک کنید تا وضعیت منابع درخواستی خود را مشاهده نمایید. در منوی اصلی سه وضعیت اصلی نشان داده شده بصورت زیر بیانگر تعداد درخواستهای شما در هر بخش است

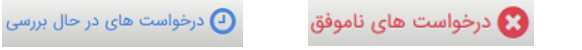

که با کلیک روی آنها اطالعات کامل آنها را مشاهده خواهید کرد.

و درخواست های موفق <mark>.</mark>

در منوی پایین امکان محدود کردن وضعیت درخواستها بر اساس تاریخ و نیز نوع محتوای تامین شده وجود دارد.

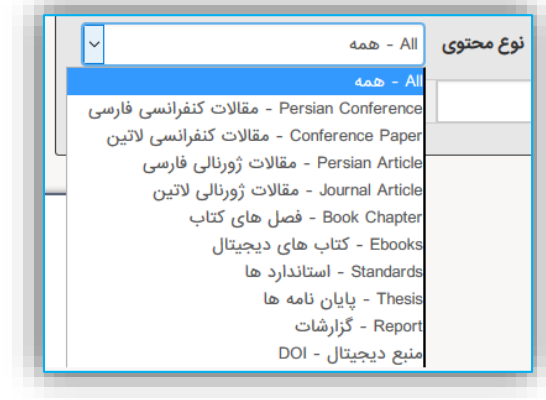

بخش سوم) دسترسی مستقیم به پای<mark>گ</mark>اه ها (سرویس ایزی اکسس)

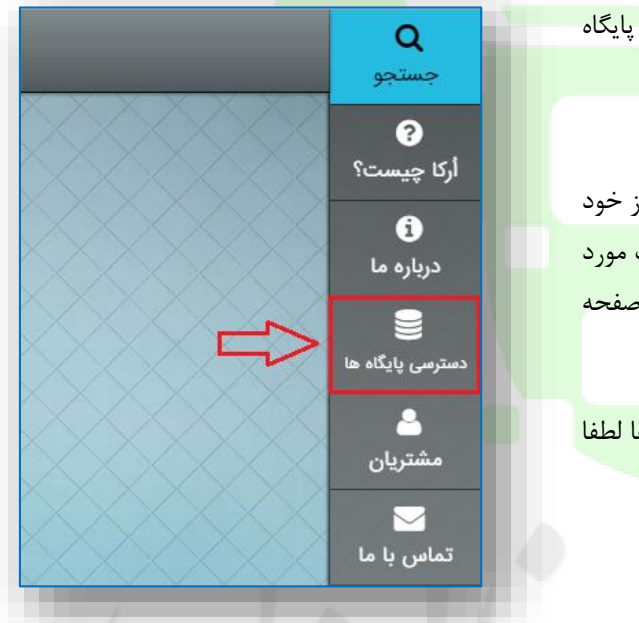

بدین منظور بعد از ورود به پایگاه از منوی <mark>سم</mark>ت راس<mark>ت گزینه "دسترسی پایگاه</mark> ها" را انتخاب نمایید (مطابق تصویر مقاب<mark>ل) و</mark> یا <mark>مستقیما نشانی:</mark> **ir.ezaccess://http** را در مرورگر خود وارد نمایید.

با ا ستفاده از این سرویس می توانید بطور م ستقیم در پایگاههای موردنیاز خود جســت<mark>جو نموده و از میان نتایج فایلها را م</mark>ســتقیما دانلود ن<mark>ما</mark>یید. برح<mark>ســب مورد</mark> برای هر پایگاه امکان دانلود تا سقف معینی وجود دارد که در انتهای آن صفحه به آن اشاره شده است.

توجه: د<mark>رصـورت بروز هرگونه مشـكل برای اسـتفاده از</mark> هر یک از پایگاه ها لطفا مرات را به نشانی **[com.falinoos@info](mailto:info@falinoos.com)** اطالع دهید.

> بعد از انتخاب گزینه "دســترســی پایگاه ها" و انتقال به صفحه ایزی اک سس )با ن شانی: **ir.ezaccess://http** ) با صفحهای )مانند شکل زیر( که در آن پایگاهای مختلف براساس موضوع دسته بندی شده اند مواجه خواهید شد.

> در منوی ساامت راساات گزینه "**پایگاههای فعال من**" را انتخاب نمایید تا لیســت پایگاههای در دســترس شــما نمایش داده شود. با حرکت موس روی هر یک از پایگاهها دکمه "**اتصال به پایگاه**" ظاهر خواهد شد که با قشردن آن به آن پایگاه متصل خواهید شد.

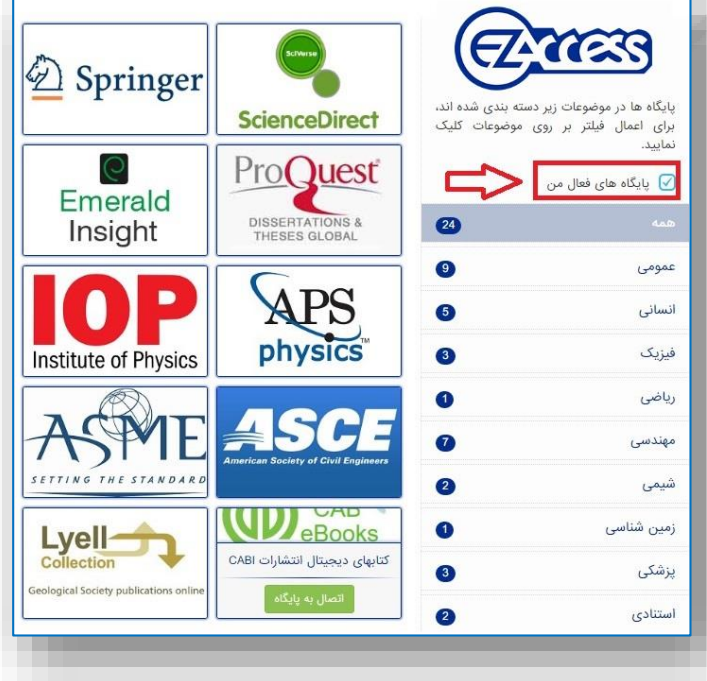

**بخش چهارم ( دسترسی مستقیم به پایگاههای استنادی**

بعد از انتخاب گزینه "**پایگاههای فعال من**" جهت دسترسی به پایگاههای استنادی روی عنوان "**استنادی**" از منوی

سمت <mark>راست کلیک نمایید.</mark>

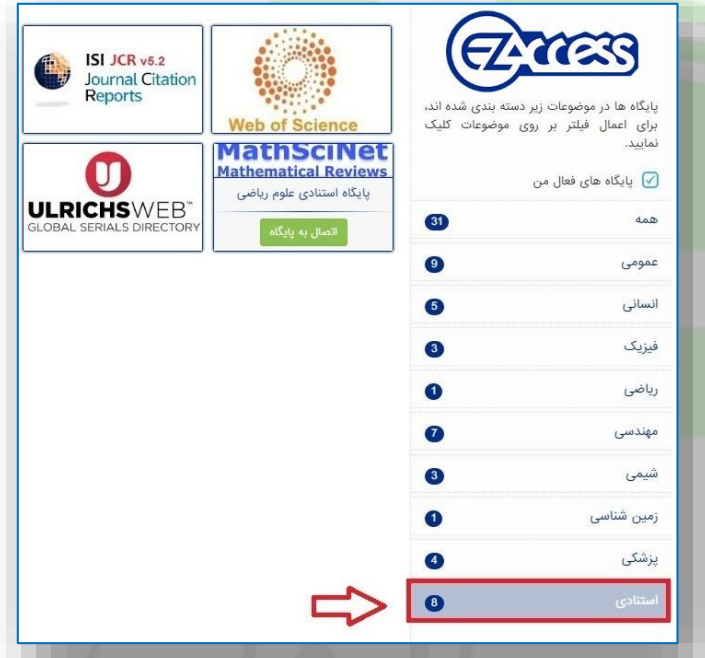

با حرکت موس روی هر یک از پایگاهها دکمه "**اتصال به پایگاه**" ظاهر خواهد شد که با قشردن آن به آن پایگاه متصل خواهید شد.

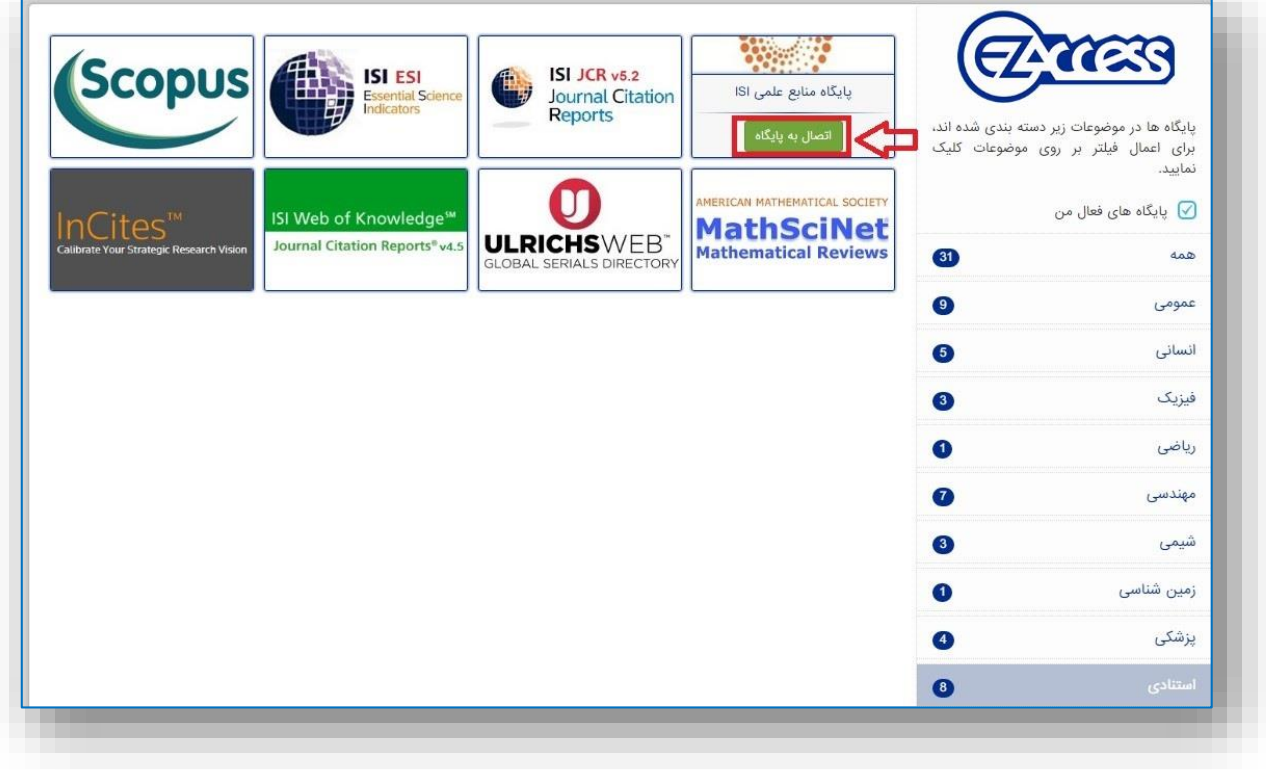

بخش پنجم) دسترسی به پایگاههای <mark>ا</mark>ستنادی (سرویس جی پروکسی)

جی-پروکسی )**Jproxy** )از محصوالت شرکت "**ایده پردازان جوان فالینوس**" بوده که از طریق آن دسترسی به تمام پایگاههای علمی به شکل سادهای برای عموم کاربران ارائه م<mark>یگ</mark>ردد. در <mark>حال حاضر تمام کاربران پایگاه مگ</mark>اپیپر بصو<mark>رت رایگان دس</mark>ترسی به پایگاههای استنادی شامل:

- [https://www.scopus.com](https://www.scopus.com/) :نشانی به **Scopus** پایگاه
- [http://apps.webofknowledge.com](http://apps.webofknowledge.com/) :نشانی به **Web of Science** پایگاه

را دارند به نحوی که با تنظیم پروکسی به نشانی: **ir**.**Jproxy** و با **پورت80** به این پایگاهها دسترسی خواهند داشت.

## **نحوه اعمال تنظیمات:**

الف) در مرور گر فایرفاکس (**Firefox) مطابق با** شکل زیر و به ترتیب <mark>مراحل تنظیم پروکسی را انجام دهید</mark>:

از نوار ابزارها )**Tools** )بخش انتخابها )**Options** )را انتخاب کنید. }مراحل یک و دو{

از منوی سمت چپ گزینه پی شرقته )**Advanced** )و سپس از منوی باالی آن بخش شبکه )**Network** )و سپس گزینه تنظیمات )...**Settings** )را انتخاب کنید }مراحل سه تا پنف{

در صفحه ظاهر شده گزینه پیکربندی دستی پروکسی )**configurations proxy Manual** )را انتخاب کنید. }مرحله شش{

برای **Proxy HTTP** مقدار**ir.jproxy** و برای **Port** عدد **80** را وارد نموده و دکمه تایید )**ok** )را انتخاب نمایید. }مرحله هفت{

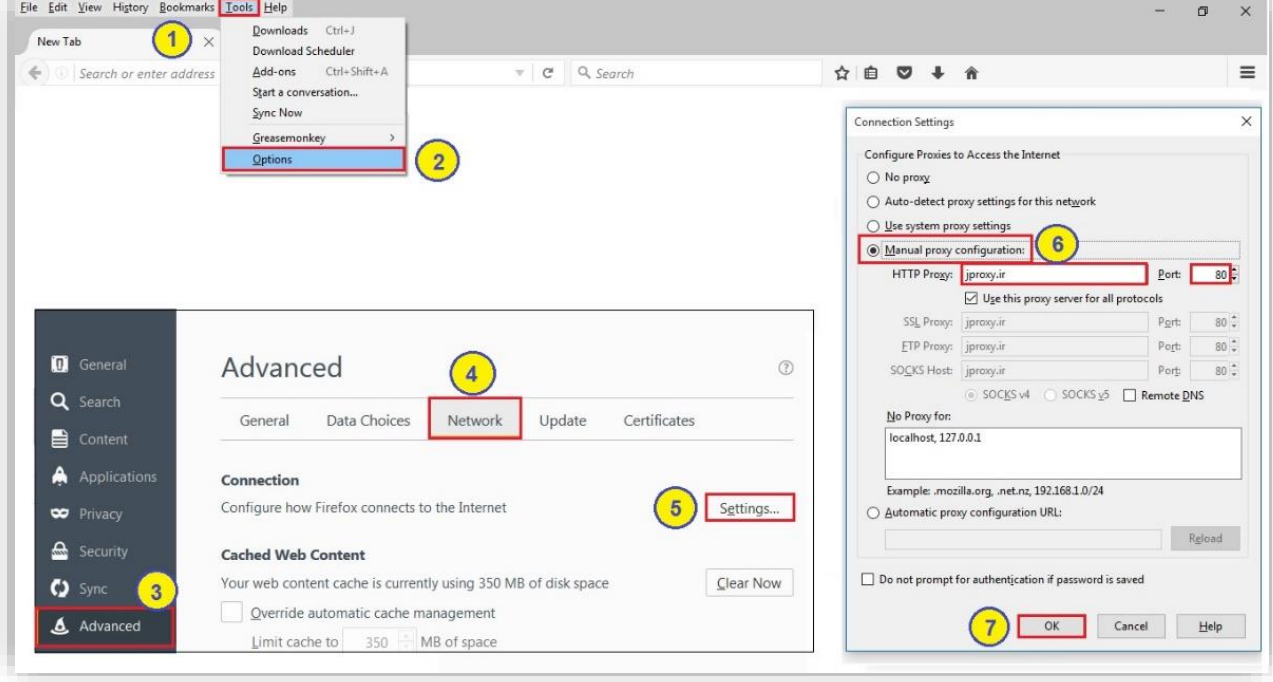

پس از طی مراحل فوق چنانچه پایگاههای مورد<mark>نظ</mark>ر را در مرورگر باز کنید صـفحه ای ظاهر میشــود که بایســتی در آن نام کاربری و گذرواژه خود در پایگاه مگاپیپر را در آن وارد نمایید.

ب) در مرورگر کروم (**Google Chrome) <mark>مطا</mark>بق با شکل زیر و به ترتیب میتوانید مراح**ل تنظیم پروکسی را انجام دهید: از باال و سمت راست منوی مرورگر گزینه تنظیمات )**Settings** )را انتخاب کنید. }مراحل یک و دو{ در انتهای صفحه ظاهر شده گزینه نمایش تنظیمات پیشرقته )...**settings advanced Show** )را انتخاب نمایید. }مرحله سه{ در بخش شبکه )**Network** )گزینه تغییر تنظیمات پروکسی )...**settings proxy Change** )را انتخاب نمایید. }مرحله چهار{ در صفحه ظاهر شده بخش ات صاالت )**Connections** )و سپس تنظیمات شبکه محلی )**Settings LAN** )را انتخاب کنید. }مراحل پنج و شش}

در صفحه ظاهر شده و در بخش سرور پروک سی )**server Proxy** )برای ن شانی )**Address** )و **Port** به ترتی مقادیر **ir**.**jproxy** و عدد **80** را وارد نموده و در انتها دکمه تایید )**OK** )را کلیک نمایید. }مراحل هفت و هشت{

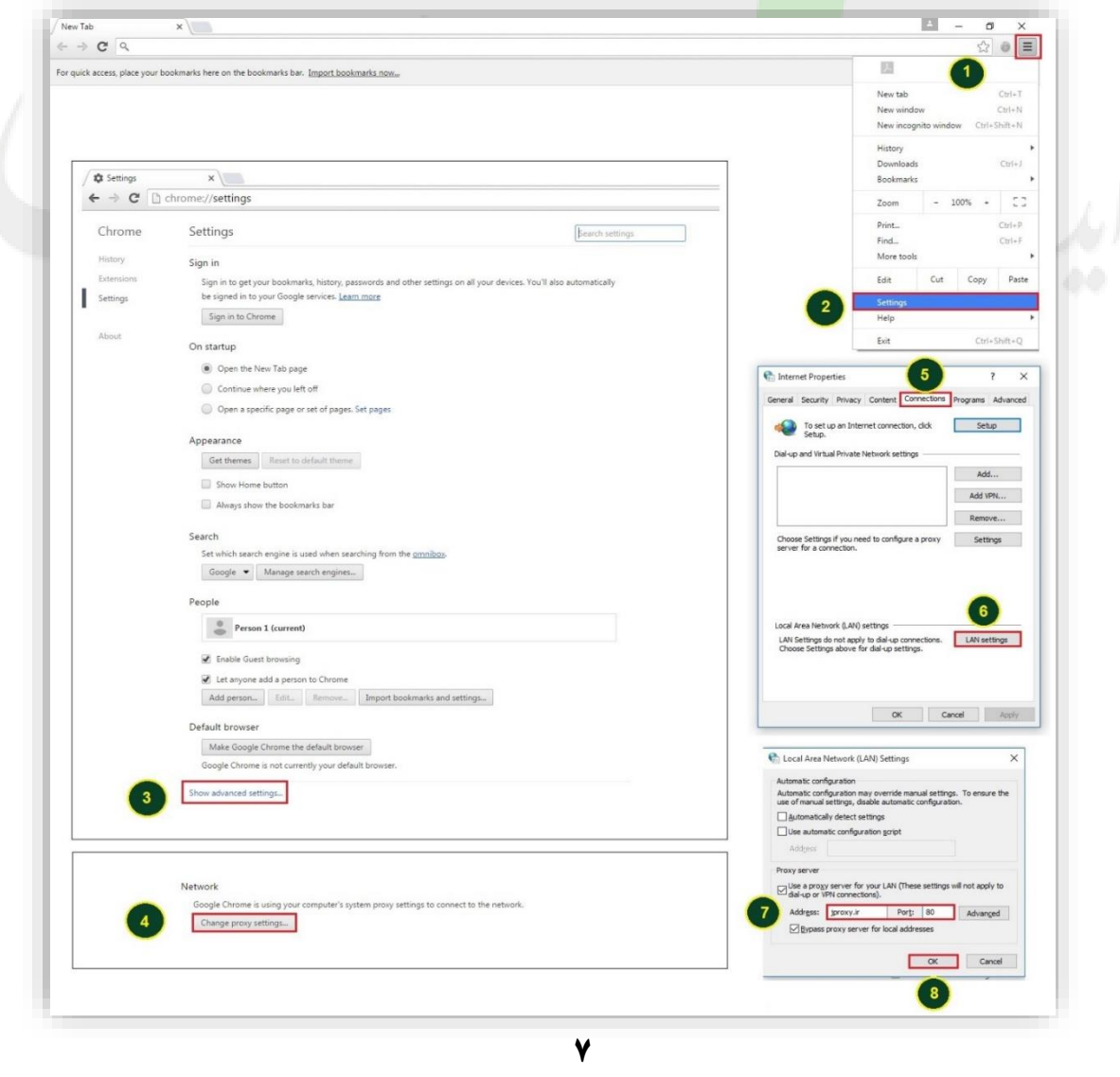

پس از طی مراحل فوق چنانچه پایگاههای مورد<mark>نظ</mark>ر را در مرورگر باز کنید صـفحه ای ظاهر میشــود که بایســتی در آن نام کاربری و گذرواژه خود در پایگاه مگاپیپر را در آن وارد نمایید.

ج( در مرورگر اینترنت اکسپلورر )**Explorer Internet** )مطابق با شکل زیر مراحل تنظیم پروکسی را انجام دهید:

در مرورگر IE نســخه ۸ به بالاتر در من<mark>وی بالا و ســـمت راســـت گزینه انتخابهای اینترنت</mark> (In<mark>ternet options)</mark> را انتخاب نمایید.  $\{$ مراحل یک و دو $\}$ 

در صفحه ظاهر شده بخش ات صاالت )**Connections** )و سپس تنظیمات شبکه محلی )**Settings LAN** )را انتخاب کنید. }مراحل سه و <mark>چ</mark>هار }-

در صفحه ظاهر شده و در بخش سرور پروک سی )**server Proxy** )برای ن شانی )**Address** )و **Port** به ترتی مقادیر **ir**.**jproxy** و عدد **80** را وارد نموده و در انتها دکمه تایید )**OK** )را کلیک نمایید. }مراحل پنف و شش{

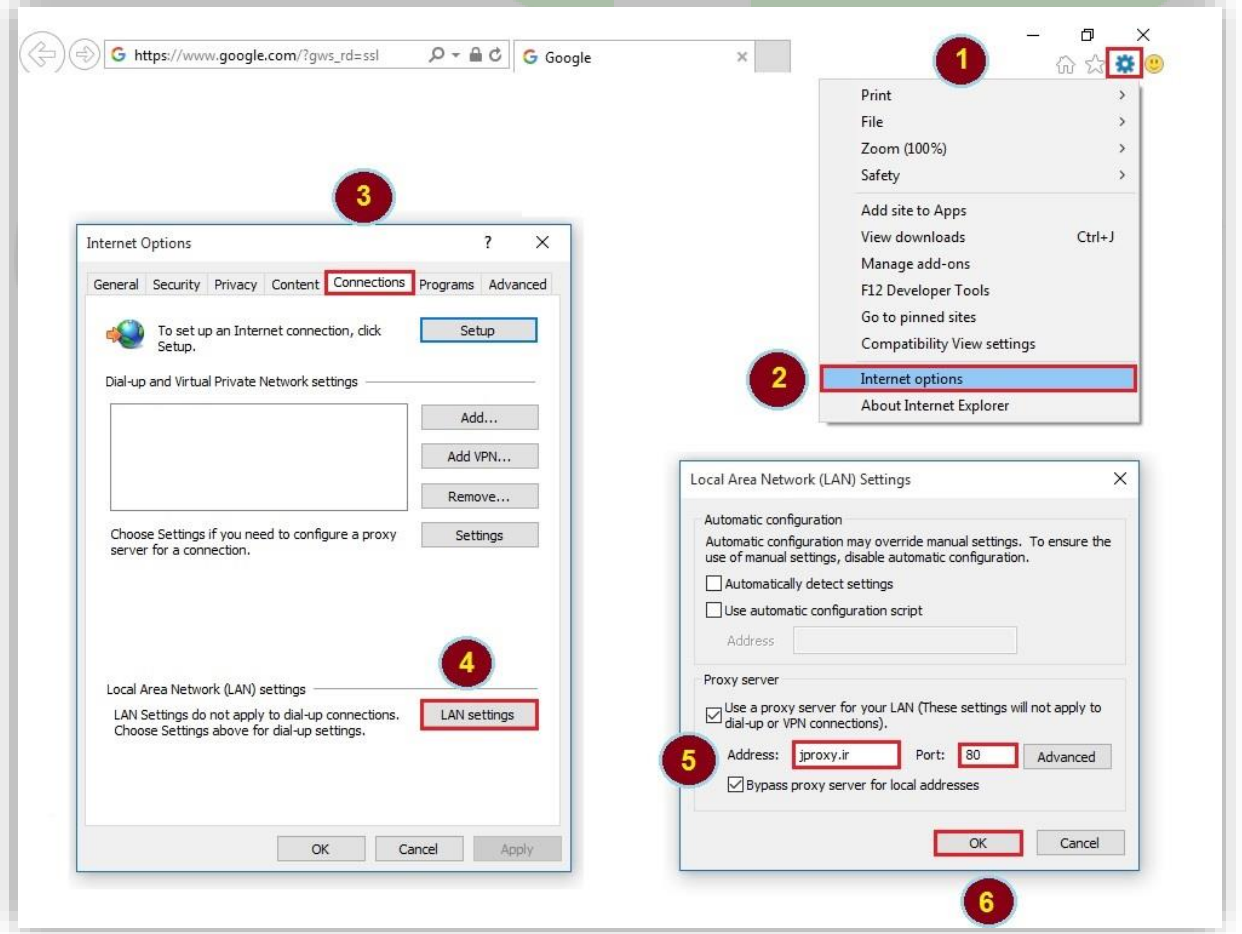

پس از طی مراحل فوق چنانچه پایگاههای موردنظر را در مرورگر باز کنید صـفحه ای ظاهر میشــود که بایســتی در آن نام کاربری و گذرواژه خود در پایگاه مگاپیپر را در آن وارد نمایید.